# **คูมือการใชงาน VPN สำหรับระบบปฏิบัติการ Windows**

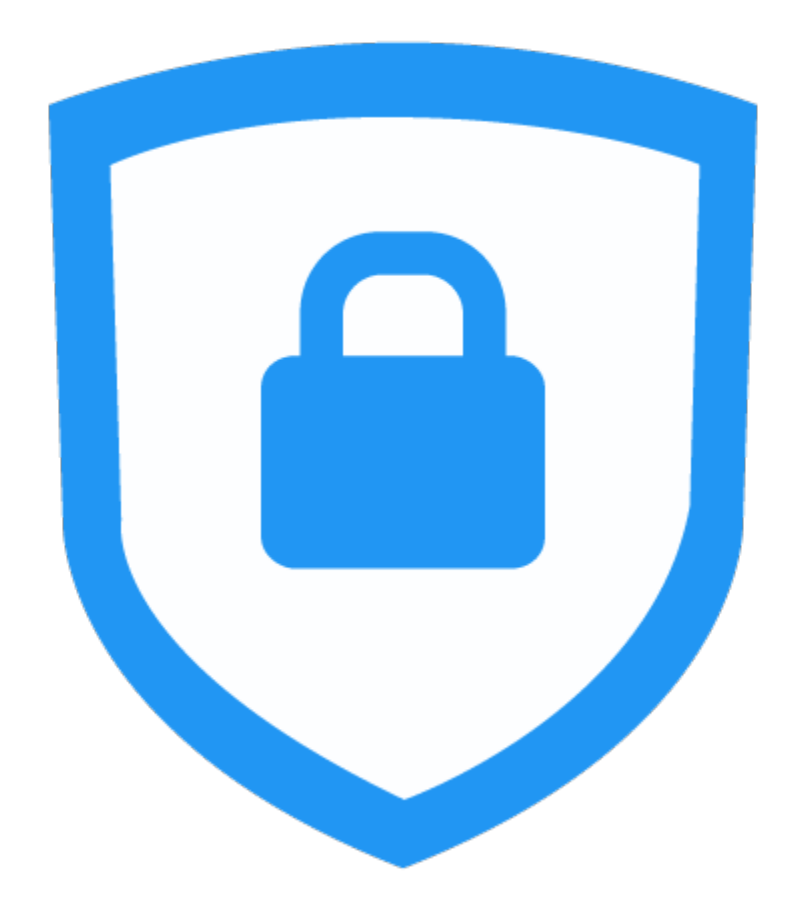

# **การติดตั้งโปรแกรม**

1. ดาวโหลดโปรแกรมจาก [https://www.fortinet.com/support/product-](https://www.fortinet.com/support/product-downloads)

#### **downloads**

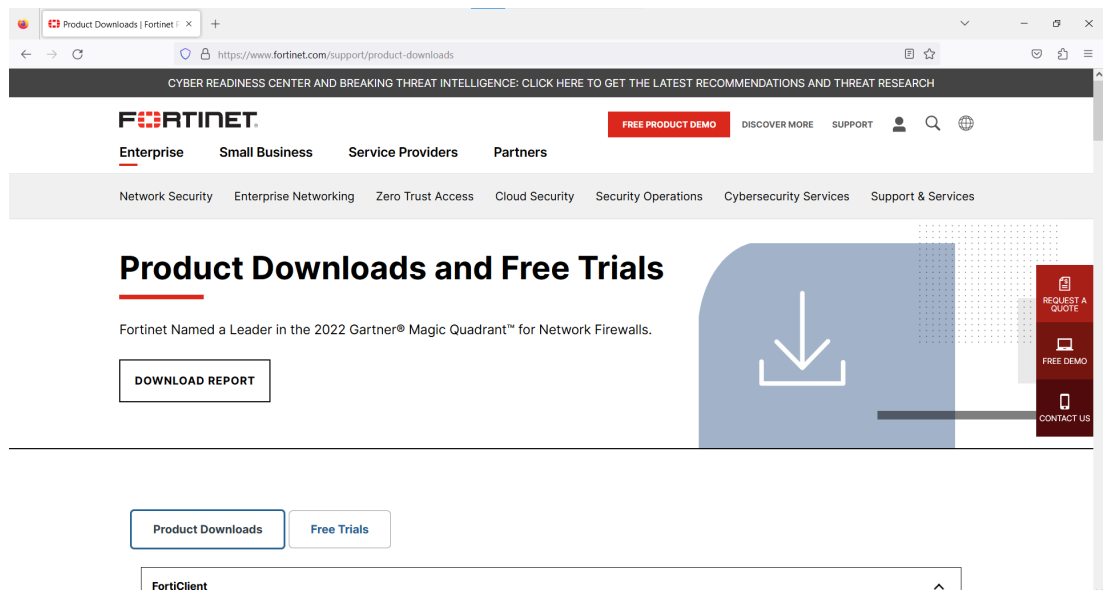

2. เมื่อเข้าสู่เว็บไซต์เรียบร้อย ให้เลื่อนหน้าจอลงมาเล็กน้อย และทำการคลิกที่ลิงก์

**FortiClient**  $\lambda$ **FortiClient 7.0 ZTNA Edition EPP/APT Edition FortiClient EMS** FortiClient VPN only Click to See Larger Image

FortiClient VPN only ดังภาพ

### 3. ใหเลือกดาวโหลดที่ระบบ ปฏิบัติการ Windows ดังภาพ

#### **FortiClient VPN**

The VPN-only version of FortiClient offers SSL VPN and IPSecVPN, but does not include any support. Download the best VPN software for multiple devices.

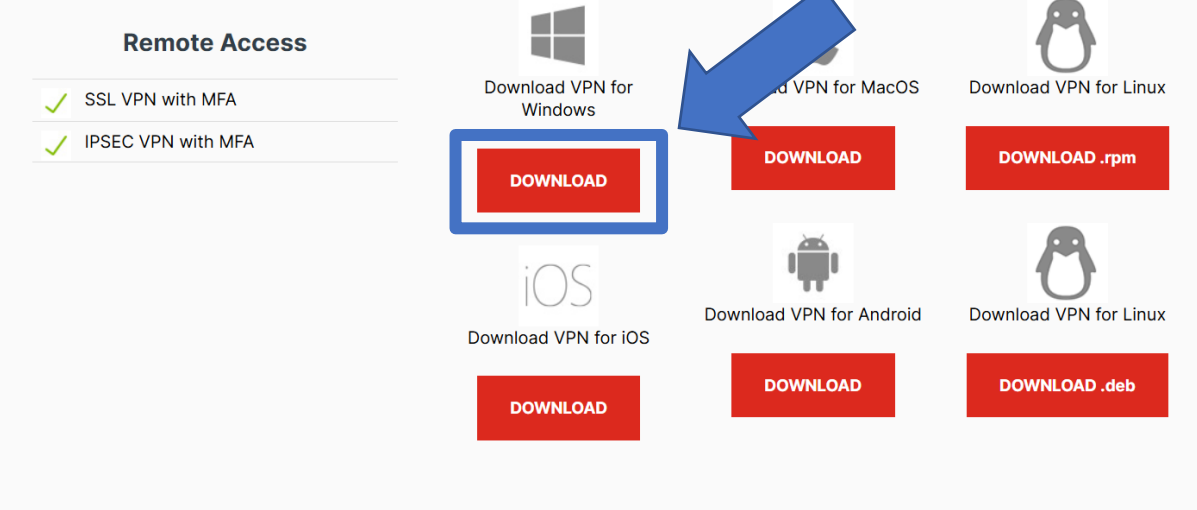

4. เมื่อทำการดาวโหลดเสร็จสิ้นจะไดไฟลตามภาพ ตอไปใหทำการติดตั้ง

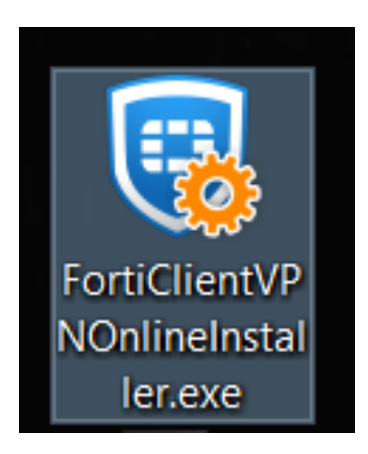

5. เมื่อโปรแกรมเริ่มดำเนินการติดตั้ง โดยจะดาวโหลดขอมูลที่เกี่ยวของจากระบบ อินเทอรเน็ต (ในขั้นตอนนี้อาจใชระยะเวลาในการดำเนินการที่นาน)

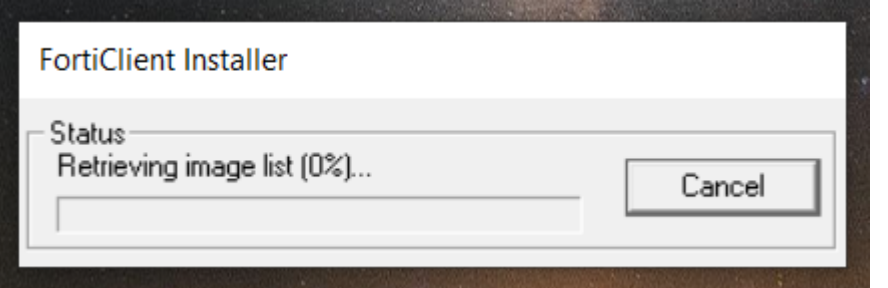

6. คลิกยอมรับเงื่อนไขตามภาพชองที่ 1 จากนั้นคลิกปุม Next ในชองที่ 2

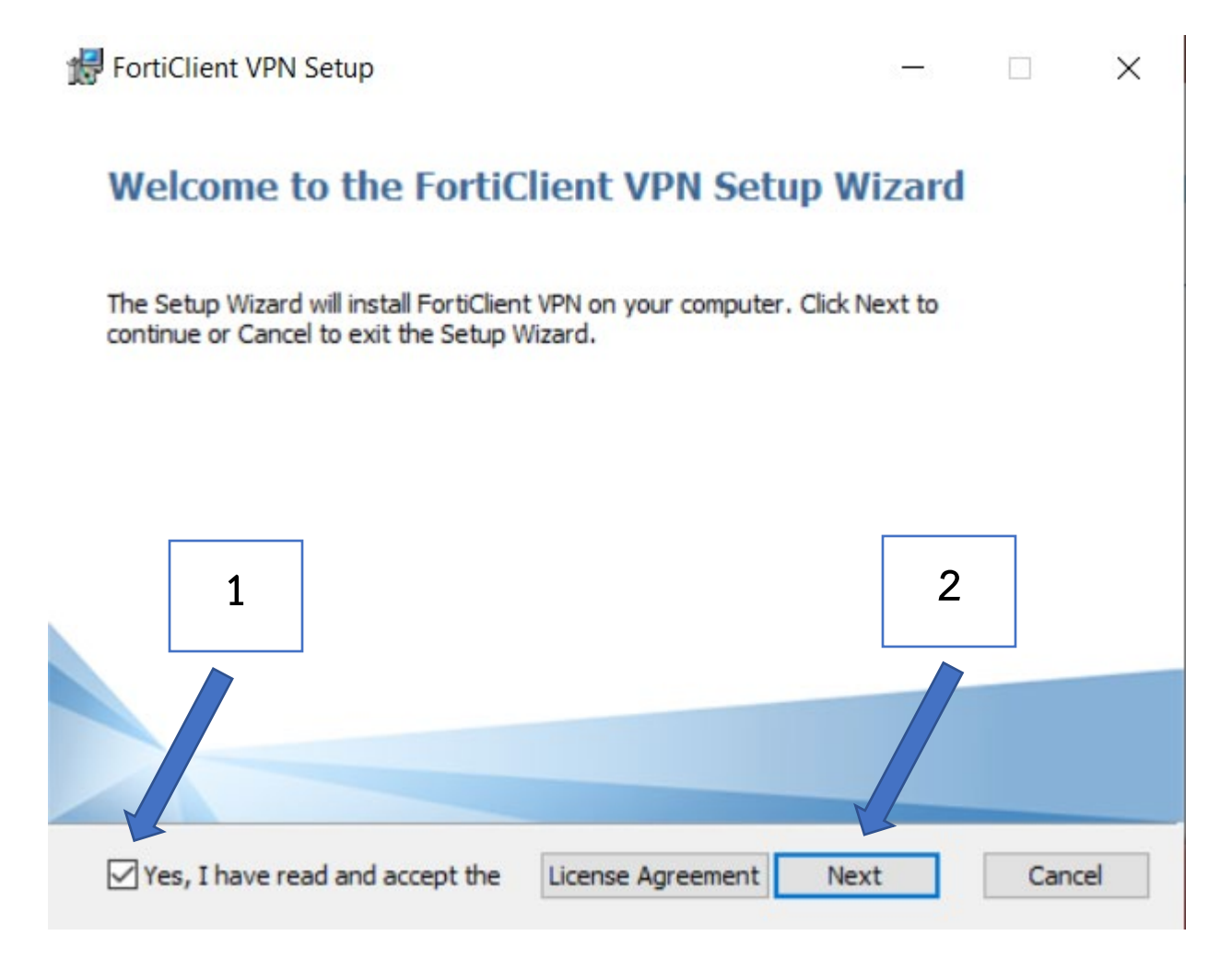

### 7. คลิกที่ปุม Install

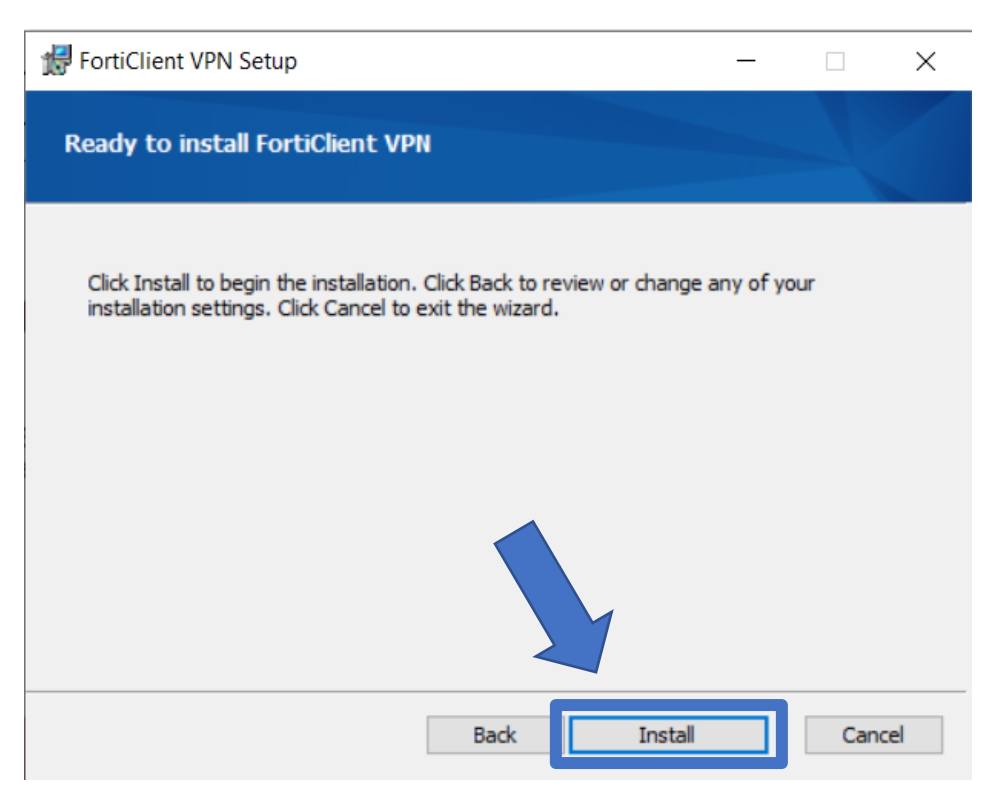

8. ใหเวลาสักครูเพื่อติดตั้ง

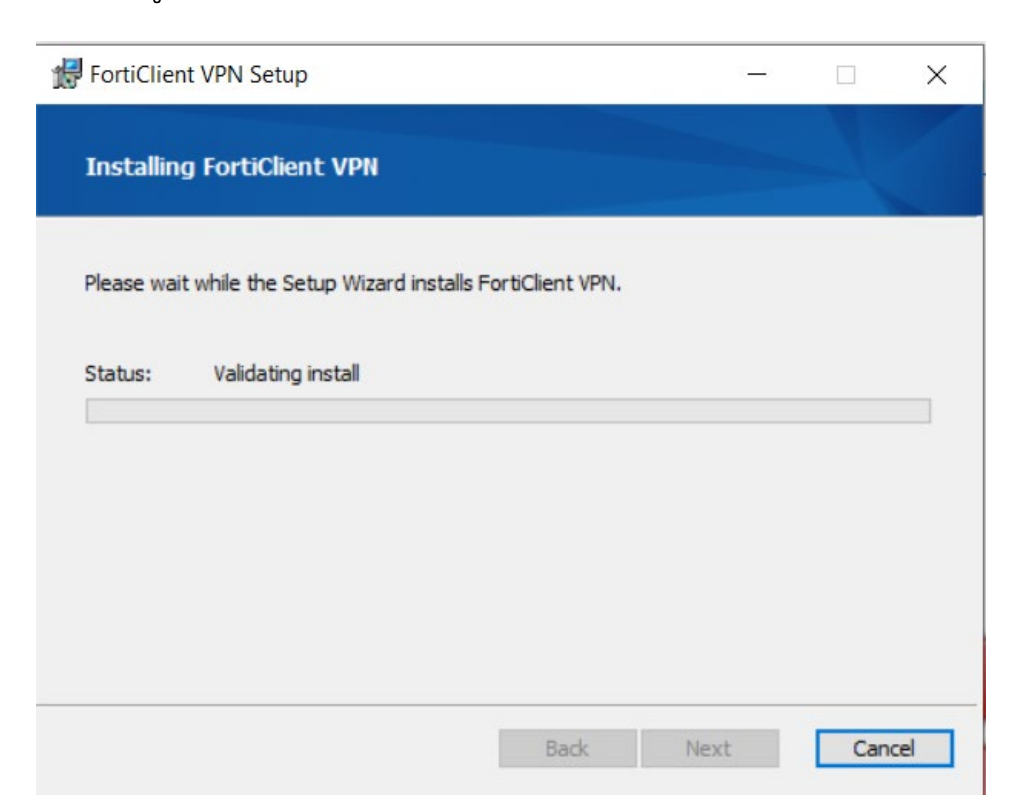

9. กดปุม Finish เปนอันลงโปรแกรมเสร็จสิ้น

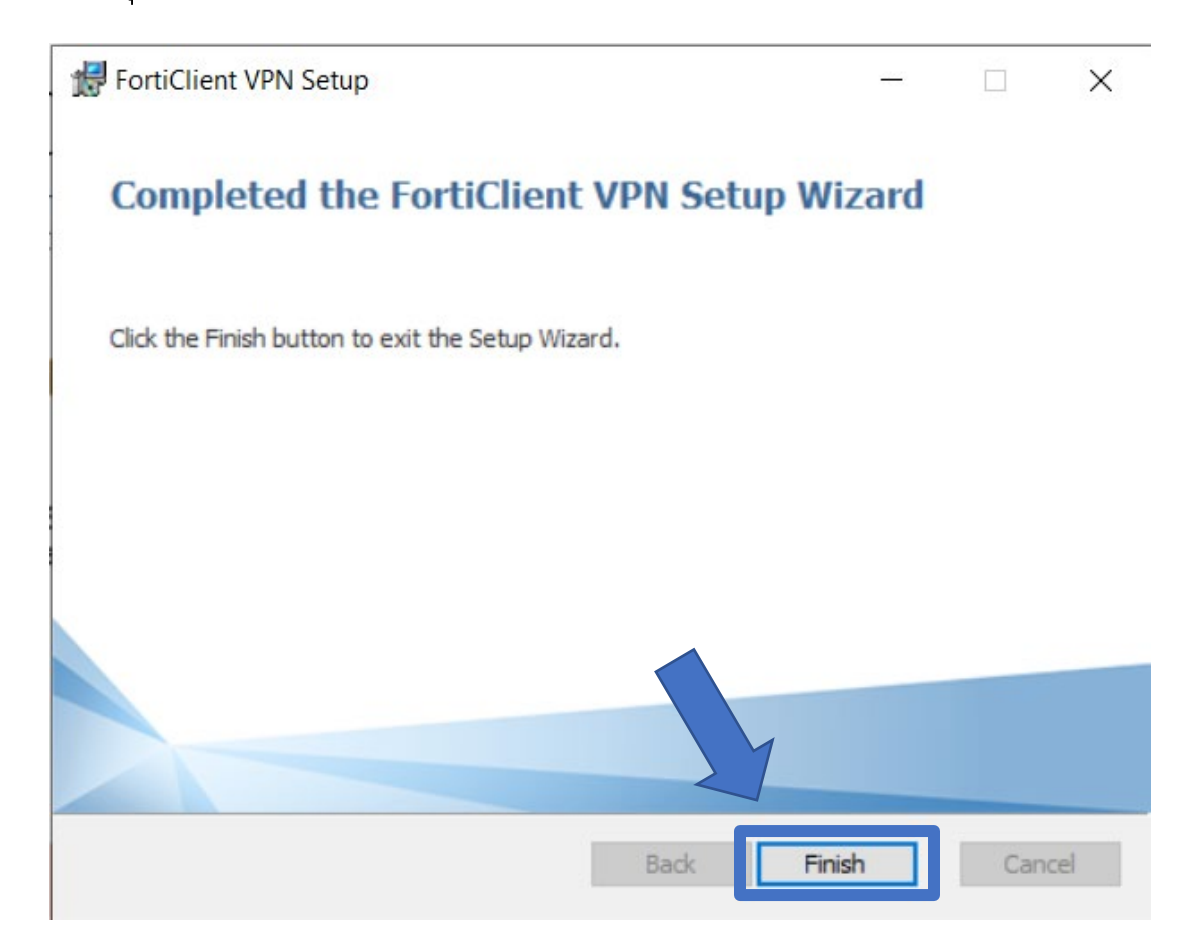

# **ตั้งคาการใชงาน**

1. ดับเบิลคลิกที่โปรแกรม FortiClient VPN เพื่อเปดโปรแกรม

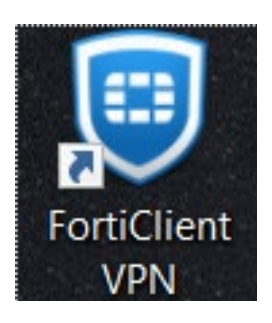

2. คลิกยอมรับเงื่อนไขตามภาพชองที่ 1 และคลิกที่ปุม I accept ตามชองที่ 2

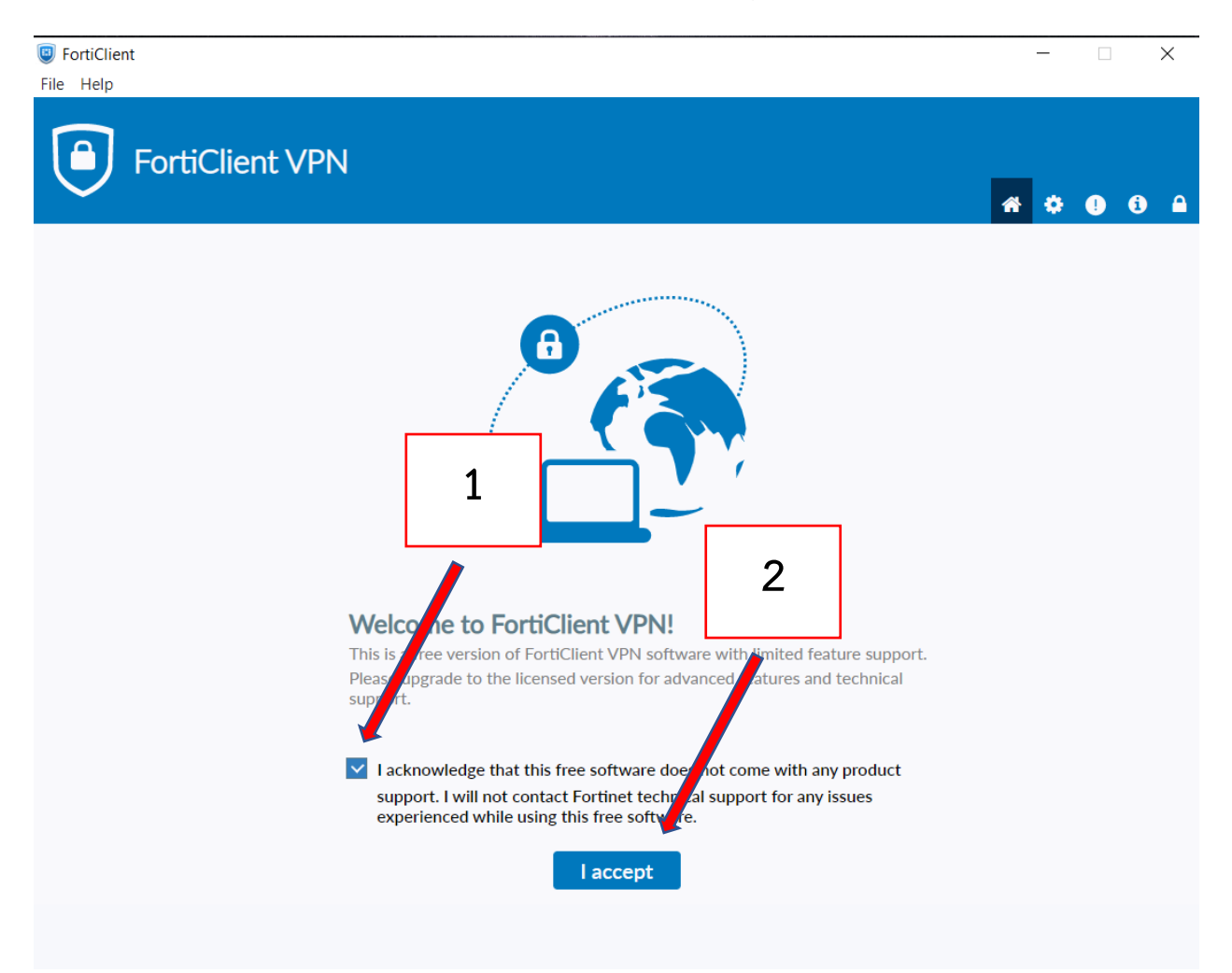

3. คลิกที่ Configure VPN ตามภาพ

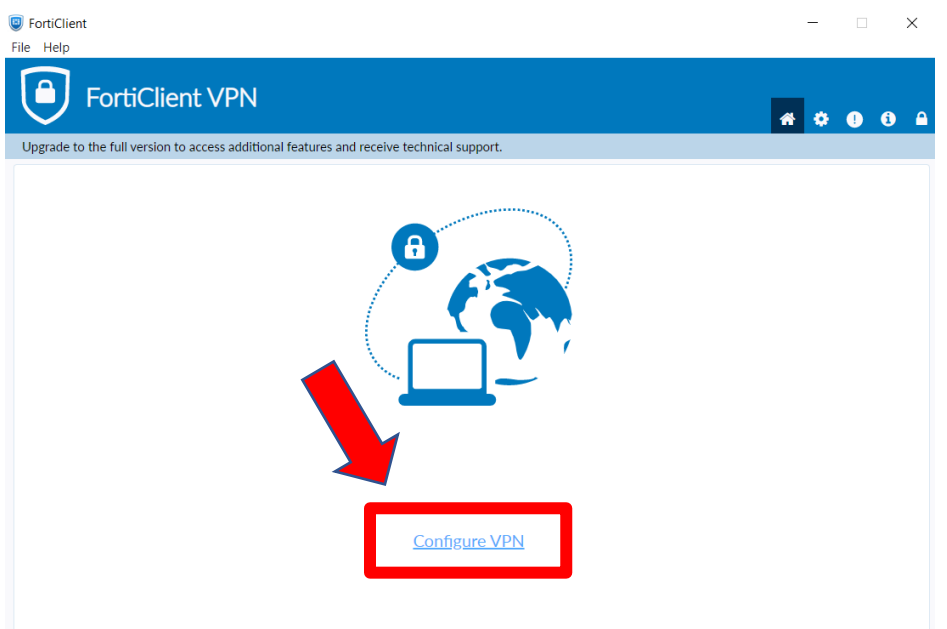

## 4. ตั้งคาการใชงานครั้งแรกโดยกำหนดคาดังตอไปนี้และคลิก Save

- Connection Name : RMUTK
- Remote Gateway : vpn.rmutk.ac.th
- $\bullet$  Username : ใช้ Username ที่ใช้สำหรับเข้า Internet ของมหาวิทยาลัย (ชอง Username อาจไมขึ้น ถาไมคลิกเลือก Save login)

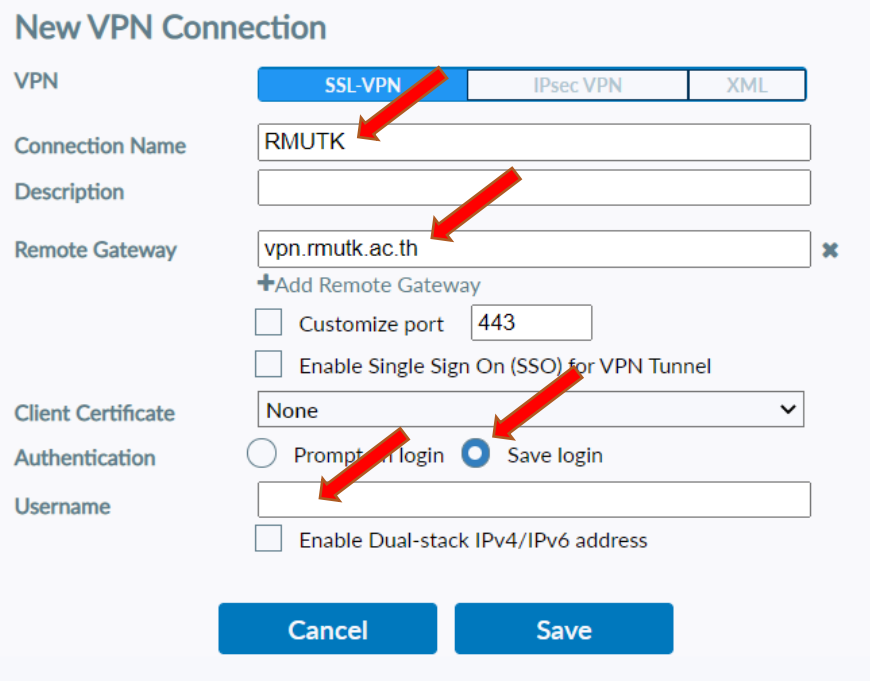

5. เมื่อ Save เสร็จสิ้น ให้ทำการใส่ Password ที่ใช้สำหรับเข้า Internet ของ มหาวิทยาลัย และทำการคลิกปุม Connect

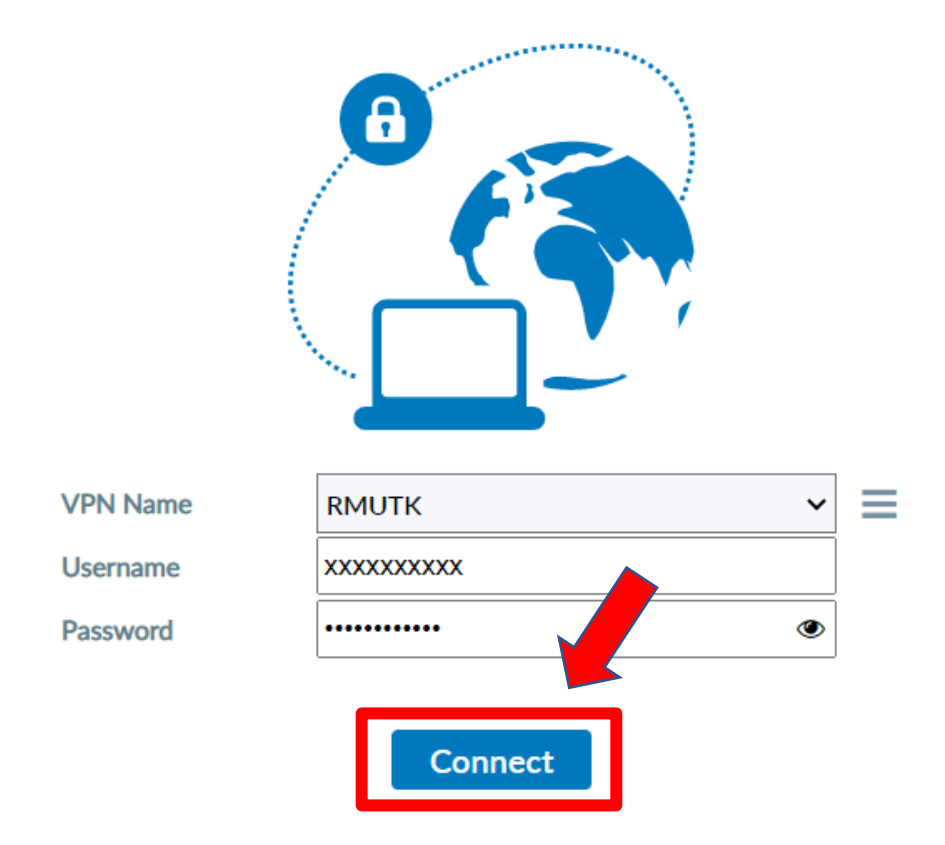

6. คลิกปุม Yes เพื่อทำการเชื่อมตอ

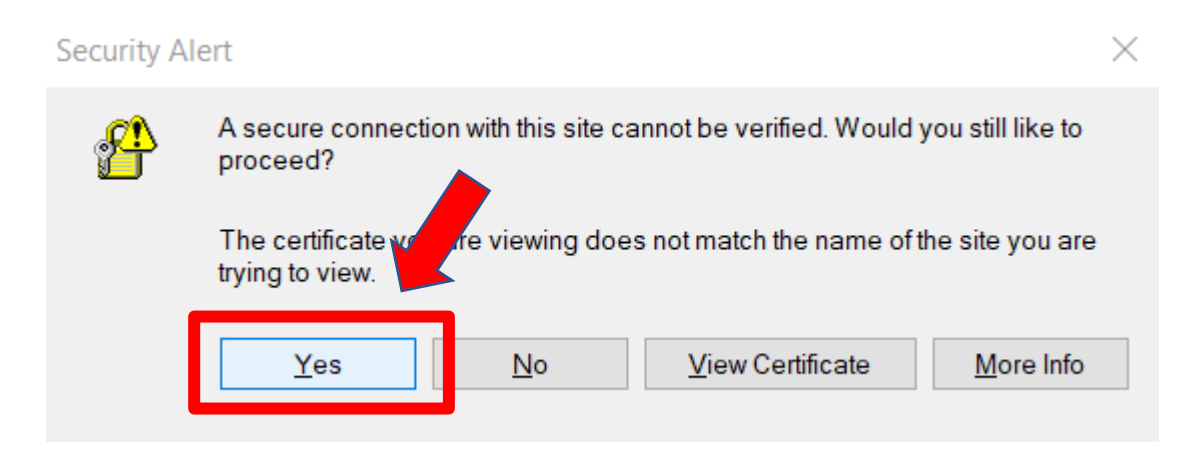

7. เมื่อเชื่อมตอสำเร็จจะขึ้นหนาตางดังภาพ

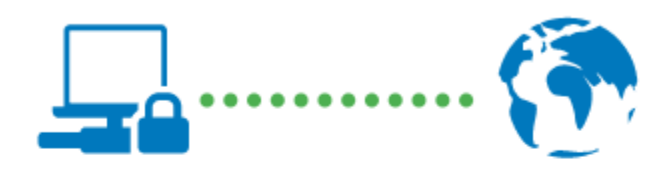

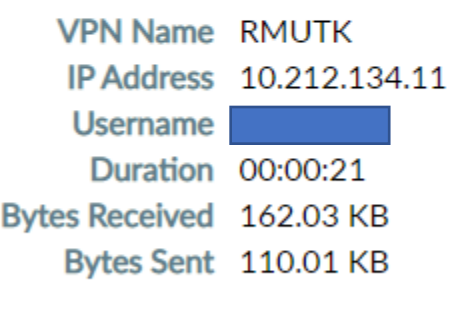

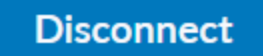